# How to open a GCKey Account?

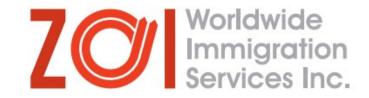

1. Google the keywords "create

GCKey account"

- 2. Click on the first link
- 3. Click on "Register"
- 4. On the next page, click on
  - "Register with GCKey"

| СКеу                                                       | Option 2: Sign-In Partner                                                                                                    |
|------------------------------------------------------------|----------------------------------------------------------------------------------------------------|
| ith your GCKey user ID and password.<br>Sign in with GCKey | Sign in with your online Canadian banking<br>if you have an existing account with 1 of ou<br>Sign in with Sign-In Partner<br><u>View the full list of Sign-In Partner</u> |
|                                                            | e an account?<br><sub>egister</sub>                                                                                                    |
| e take a few moments to <u>rate your experience</u>        | with the Sign In page.                                                                                                    |

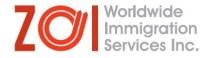

5. Click on "Sign Up"

6. On the next page, read the Terms and Conditions of use and click on "I accept"

| Sign In               | Simple Secure Access                      |
|-----------------------|-------------------------------------------|
| Jsername: (required)  | A simple way to securely access           |
| Username              | Government of Canada online services.     |
|                       | One username.                             |
| Password: (required)  | One password.                             |
| Password              | Sign Up                                   |
| Forgot your password? | Cigit Op                                  |
| Sign In Clear All     | Your GCKey can be used to access multiple |
| Sign in Clear All     | Government of Canada online Enabled       |
|                       | <u>Services</u> .                         |

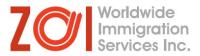

7. On the next page, create a username. Make sure to write it down somewhere, since you will require this username in the future.\*

8. On the next page, create a password.

| ır Username                                                                                                    |
|----------------------------------------------------------------------------------------------------|
| ntain between eight and sixteen characters, no special characters (for example:<br>in up to seven digits. When creating your Username, we recommend that you:                                                                                                    |
| me easy for you to remember and hard for others to guess;<br>nal information such as your name, Social Insurance Number (SIN), mailing<br>ddress;<br>Username secure and do not share it with anyone.<br>Please keep your Username secure. For<br>more information on how your privacy is<br>protected, please refer to our <u>Personal</u><br><u>Information Collection Statement</u> . |
| (required) Username Checklist                                                                                                    |
| to proceed or click <b>Cancel</b> to end the Sign Up process.<br>A s-16 Characters<br>No Special Character(s)<br>No more than 7 digits                                                                                                    |
| tinue Clear All Cancel                                                                                                    |

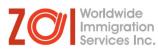

9. On the next page, select a recovery question and answer\*

10. Select a memorable person and write his/her name (it can be the name of your relative, friend, colleague, etc) \*

11. Add a memorable date (it can be the birth date of family member, the day you started college, etc)\*

| Create Your | Recovery | Questions, | Answers | and | Hints |
|-------------|----------|------------|---------|-----|-------|
|-------------|----------|------------|---------|-----|-------|

| Your Recovery Question, Answers and Hints are used to help you if you forget your Password. Please<br>complete all the required fields below to continue the Sign Up process. | Privacy<br>Please keep your Recovery Question,<br>Answers and Hints secure. For more                                                  |  |
|----------------------------------------------------------------------------------------------------|----------------------------------------------------------------------------------------------------|--|
| Select a Recovery Question: (required)                                                                                                    |                                                                                                    |  |
| Please select a question                                                                                                    | information on how your privacy is protected,<br>please refer to our Personal Information                                             |  |
| My Recovery Answer: (required)                                                                                                    | Collection Statement.                                                                                                    |  |
| My Memorable Person: (required)                                                                                                    | 0                                                                                                    |  |
|                                                                                                    | Your answers must contain at least three                                                                                              |  |
| My Memorable Person Hint:                                                                                                    | characters and contain no special characters<br>(for example: %, #, @). Your hints must<br>contain at least three characters and may  |  |
| My Memorable Date (YYYY-MM-DD): (required)                                                                                                    | contain letters, numbers and the following<br>punctuation characters: apostrophe ('),<br>comma (,), dash (-), period (.) and question |  |
| My Memorable Date Hint:                                                                                                    | mark (?).                                                                                                    |  |
|                                                                                                    |                                                                                                    |  |
| Please select Continue to proceed or click Cancel to end the Sign Up process.                                                                                                 |                                                                                                    |  |
| Continue Clear All Cancel                                                                                                    |                                                                                                    |  |
|                                                                                                    |                                                                                                    |  |

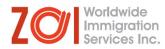

12. On the next page, select a recovery question and answer\*

13. Select a memorable person and write his/her name (it can be the name of your relative, friend, colleague, etc) \*

14. Add a memorable date (it can be the birth date of family member, the day you started college, etc)\*

15. Once you have filled in all the fields, click on "Continue"

| Your Recovery Question, Answers and Hints are used to help you if you forget your Password. Please<br>complete all the required fields below to continue the Sign Up process. | Privacy                                                                                                    |
|----------------------------------------------------------------------------------------------------|----------------------------------------------------------------------------------------------------|
| Select a Recovery Question: (required)                                                                                                    | Please keep your Recovery Question,<br>Answers and Hints secure. For more                                                                                                    |
| Please select a question                                                                                                    | information on how your privacy is protected,<br>please refer to our Personal Information                                                                                                    |
| My Recovery Answer: (required)                                                                                                    | Collection Statement.                                                                                                    |
| My Memorable Person: (required)                                                                                                    | 0                                                                                                    |
| My Memorable Person Hint:                                                                                                    | Your answers must contain at least three characters and contain no special characters (for example: %, #, @). Your hints must                                                                   |
| My Memorable Date (YYYY-MM-DD): (required)                                                                                                    | contain at least three characters and may<br>contain letters, numbers and the following<br>punctuation characters: apostrophe ('),<br>comma (,), dash (-), period (.) and question<br>mark (?). |
| My Memorable Date Hint:                                                                                                    | Hidik ( <i>f</i> ).                                                                                                    |
|                                                                                                    |                                                                                                    |
| Please select Continue to proceed or click Cancel to end the Sign Up process.                                                                                                 |                                                                                                    |
| Continue Clear All Cancel                                                                                                    |                                                                                                    |

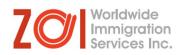

16. On the next page, you will receive a message that your GCKey sign up is complete. Make sure to take a screenshot of this page, as mentioned in the note on the bottom of this page. Click on "Continue".

17. You will be redirected to the home page of the Immigration and Citizenship site. Click on "English".

| Home → GCKey Sign Up Complete                                                                                   |                                                                                                    |
|----------------------------------------------------------------------------------------------------|----------------------------------------------------------------------------------------------------|
| GCKey Sign Up Complete                                                                                          |                                                                                                    |
| You have successfully created your GCKey.                                                                       | Privacy                                                                                                    |
| Your Username is: SampleStudent202                                                                              |                                                                                                    |
| Please select <b>Continue</b> to leave the GCKey service and return to the Government of Canada online service. | Please keep your Username secure. For<br>more information on how your privacy is<br>protected, please refer to our <u>Personal</u> |
| Continue                                                                                                    | Information Collection Statement.                                                                                                  |
|                                                                                                    |                                                                                                    |
| Date modified: 2015-11-15                                                                                       |                                                                                                    |

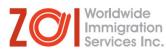

# 18. On the next page, click on "Sign in or create an account to apply online".

# 19. On the next page, click on "Sign in with GCKey".

20. On the next page, read the terms and conditions. Then, click on "I Accept".

# Services and information

#### My application

Sign in or create an account, check application status and processing times, find forms, pay fees, learn about medical and police checks, learn about representatives and protect yourself from fraud

#### Immigrate

Find out what immigration programs you can apply for, sponsor your family and use a representative

#### Study

Apply for or extend a study permit or student work permit

#### New immigrants

Get a permanent resident card, find immigrant services in your area, apply for citizenship and learn about your first tax year in Canada

# Visit

Find out if you need a visa to visit, do business or transit through Canada, and how to extend your stay as a visitor

#### Work

Apply for or extend a work permit, learn about International Experience Canada and being a caregiver, get your credentials recognized, and hire foreign workers

#### Citizenship

Apply for, resume or give up Canadian citizenship, prepare for the citizenship test and get proof of citizenship

#### Canadians

Get a passport, sponsor your family or a refugee, get proof of citizenship, travel and work abroad, adopt a child from abroad, and take part in citizenship celebrations

## Most requested

- Sign in or create an account to apply online
- <u>Check your application status</u>
- Check application processing times
- Find an application form
- Pay your fees
- Find out if you need an eTA or a visa to visit Canada
- Have questions? Find answers in the Help Centre

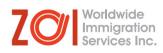

21. On the next page, fill out your first and last name, email address and preferred language of notification. Click on "Continue".

# **Create an account**

Fill in all the required information and then choose the "Continue" button to create your account. We need this information to confirm who you are and to make sure:

- · your information is available to you only; and
- your identity is validated on your return visits.

#### Create an account

Enter the following information as it appears on your passport. Use the "help" buttons to get details on where you can find this information. All fields are mandatory.

| Given Name 🕜                                        |               |  |
|-----------------------------------------------------|---------------|--|
| * Last name(s) (required) ?                         |               |  |
| * Email address (required) ?                        |               |  |
| * Preferred language of notification (required) (?) | Please select |  |
|                                                     | Continue      |  |
| Report a problem or mistake on this page            |               |  |

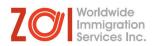

22. On the next page, add 4 security questions and their answers. You will need to answer one or more questions from this list every time you will access your GCKey account.\*

### Create your security questions

You will need to answer one of your security questions each time you access your account. You will have two tries to answer the question.

If you can't answer the first security question, we will ask you another one of your four questions. If you can't answer any of your security questions, we will lock your account. You will not be able to recover your account online.

Create new security questions that are difficult to guess but are easy for you to remember.

| * Security Question 1 (required)         |  |
|------------------------------------------|--|
|                                          |  |
| * Answer 1 (required)                    |  |
|                                          |  |
| * Security Question 2 (required)         |  |
|                                          |  |
| * Answer 2 (required)                    |  |
|                                          |  |
| * Security Question 3 (required)         |  |
|                                          |  |
| * Answer 3 (required)                    |  |
|                                          |  |
| * Security Question 4 (required)         |  |
|                                          |  |
| * Answer 4 (required)                    |  |
|                                          |  |
| Continue                                 |  |
|                                          |  |
| Report a problem or mistake on this page |  |
|                                          |  |

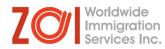

23. On the next page, you will see the main dashboard for your account. It includes applications you have already submitted, but also the option to start a new application.

### Student Sample's account

#### View the applications you submitted

Review, check the status or read messages about your submitted application.

| Search:                    | Search: Showing 0 to 0 of 0 entries Show 5 • entries                                                        |  |  |  |        |
|----------------------------|----------------------------------------------------------------------------------------------------|--|--|--|--------|
| Application type 1         | lication type ↓↑ Application number ↓↑ Applicant name ↓↑ Date submitted ↓ Current status ↓↑ Messages ↓↑ Act |  |  |  | Action |
| No data available in table |                                                                                                    |  |  |  |        |

Did you apply on paper or don't see your online application in your account? Add (link) your application to your account to access it

#### Continue an application you haven't submitted

Continue working on an application or profile you haven't submitted or delete it from your account

| Search:                    | Showing 0 to 0 of 0 entries   Show 5 • entries |                        |                    |        |
|----------------------------|------------------------------------------------|------------------------|--------------------|--------|
| Application type ↓↑        | Date Created 🕹                                 | Days left to submit ↓↑ | Date last saved ↓↑ | Action |
| No data available in table |                                                |                        |                    |        |

#### Start an application

| Apply to come to Canada                           | <u>Refugees: Apply for temporary health care</u>   | <u>Citizenship: Apply for a search or proof of</u> |
|---------------------------------------------------|----------------------------------------------------|----------------------------------------------------|
| Includes applications for visitor visas, work and | benefits                                           | citizenship                                        |
| study permits, Express Entry and International    | Use this application if you are a protected person | Use this application to apply for proof of         |
| Experience Canada. You will need your personal    | or refugee claimant who wants to apply for the     | citizenship (citizenship certificate) or to search |
| reference code if you have one.                   | Interim Federal Health Program.                    | citizenship records.                               |

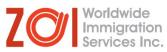

You know have a GCKey Account. As mentioned previously, you will need the log in details to access your account and any applications you have submitted, so please make sure to save your username and password.

Through your GCKey Account, you can apply for a work or study permit, change your designated learning institution and more.

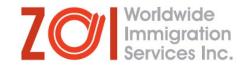